**Zakład Mechaniki Precyzyjnej** Gliwice 28.01.2008  **NIVOMER ul. Portowa 21 44-100 Gliwice NIP 631-020-75-37 e-mail: nivomer@poczta.onet.pl fax.tel. (032) 238-20-31 0601-40-31-21**

# **Oprogramowanie sterujące systemu silopilotów EMP6**

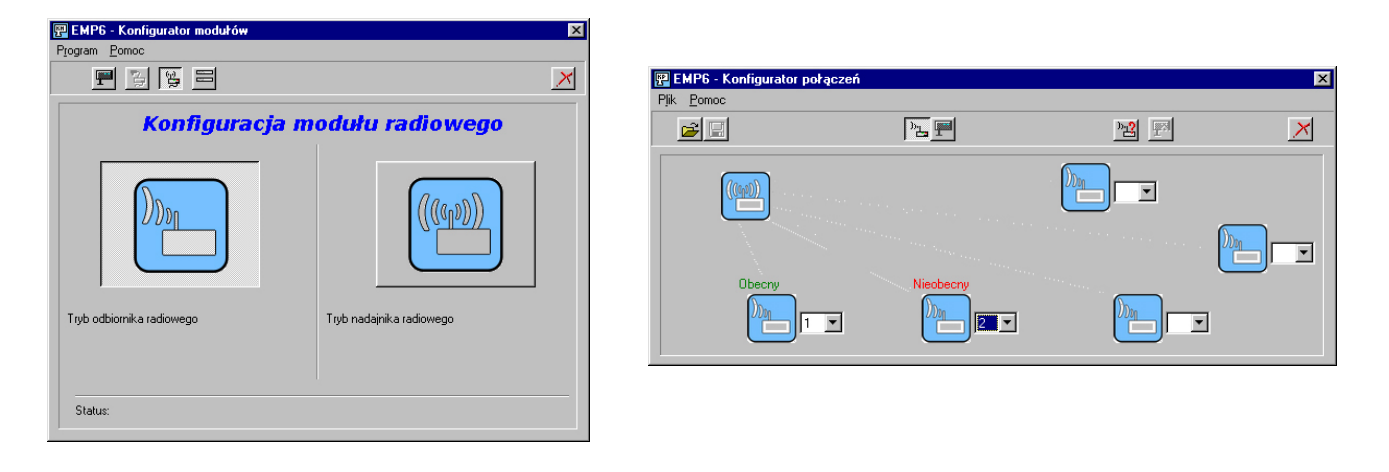

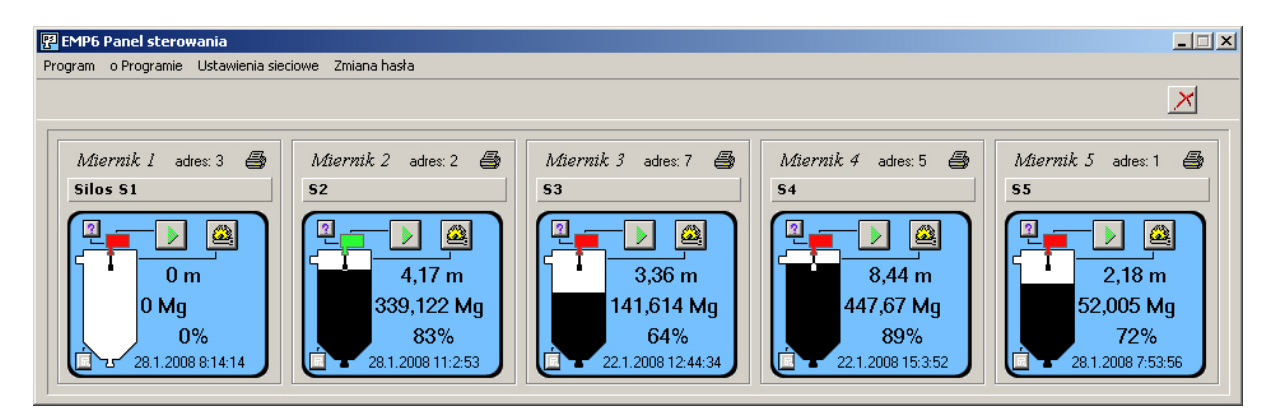

# **Spis treści:**

- 1. Instalacja sterowników
- 2. Programy sterujące

#### **1. Instalacja sterowników**

 Aby możliwe było sterowanie silopilotami EMP6 z poziomu komputera należy zainstalować dostarczone sterowniki. Sterowniki te umożliwiają podłączenie modułu komunikacyjnego lub radiowego do komputera i używanie oprogramowania sterującego.

W celu instalacji sterowników w systemie Windows należy:

- podłączyć zasilanie do modułu komunikacyjnego lub radiowego i połączyć go do komputera przewodem USB.

Wówczas na ekranie powinien wyświetlić się w przypadku Windowsa 98 lub Millennium komunikat o wykryciu nowego urządzenia:

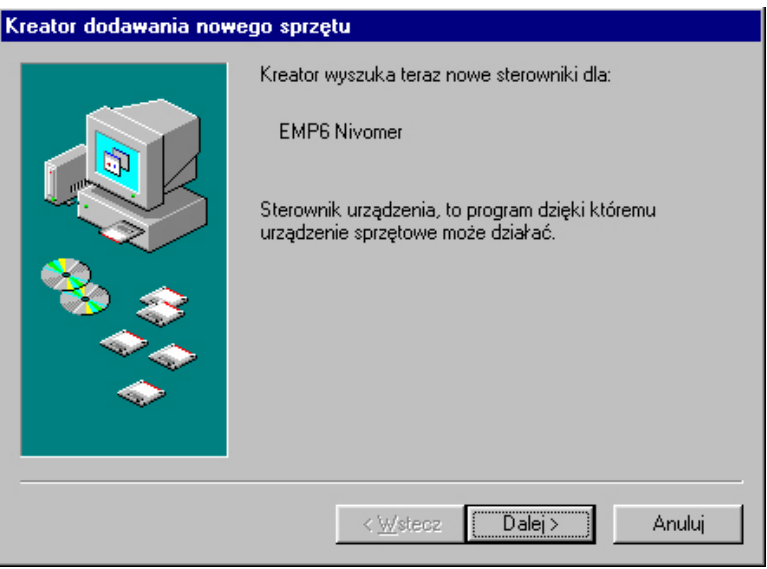

*Rys. 1: Instalacja sterowników – zgłoszenie wykrycia nowego urządzenia.* 

Należy następnie wskazać katalog ze sterownikami poprzez wybranie opcji "Określona lokalizacja". Sterowniki do systemu Windows 98 i ME znajdują się w Folderze **\Nivomer\_EMP6\Sterowniki\Win98,ME**, który znajduje się na dołączonej płycie CD-ROM.

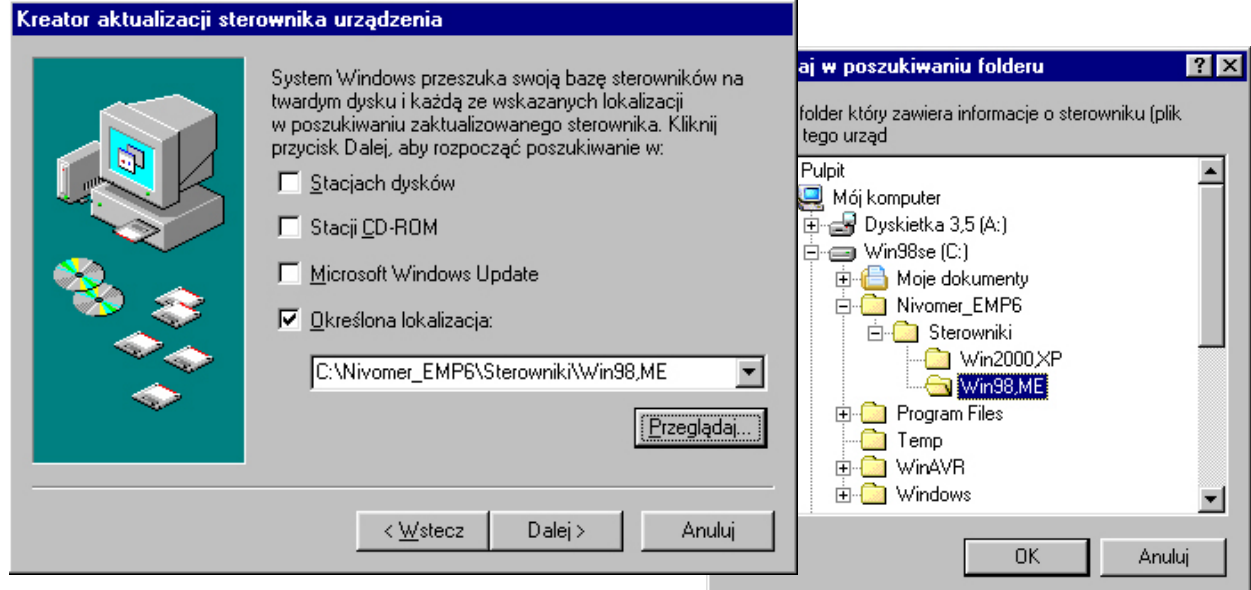

*Rys. 2: Instalacja sterowników – wskazanie folderu ze sterownikami.*

Po wskazaniu katalogu ze sterownikami system Windows automatycznie doda wpis o urządzeniu powiadamiając o tym następującym komunikatem:

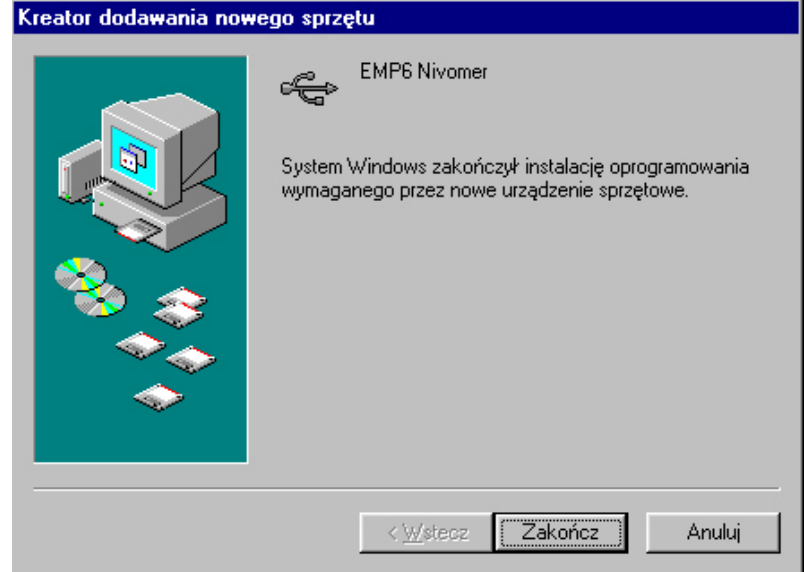

*Rys. 3: Instalacja sterowników – potwierdzenie zainstalowania sterowników.* 

Nowe urządzenie powinno pojawić się w Menedżerze urządzeń pod nazwą **EMP6 NIVOMER.** Od tego momentu można już uruchamiać programy sterujące systemem silopilotów EMP6.

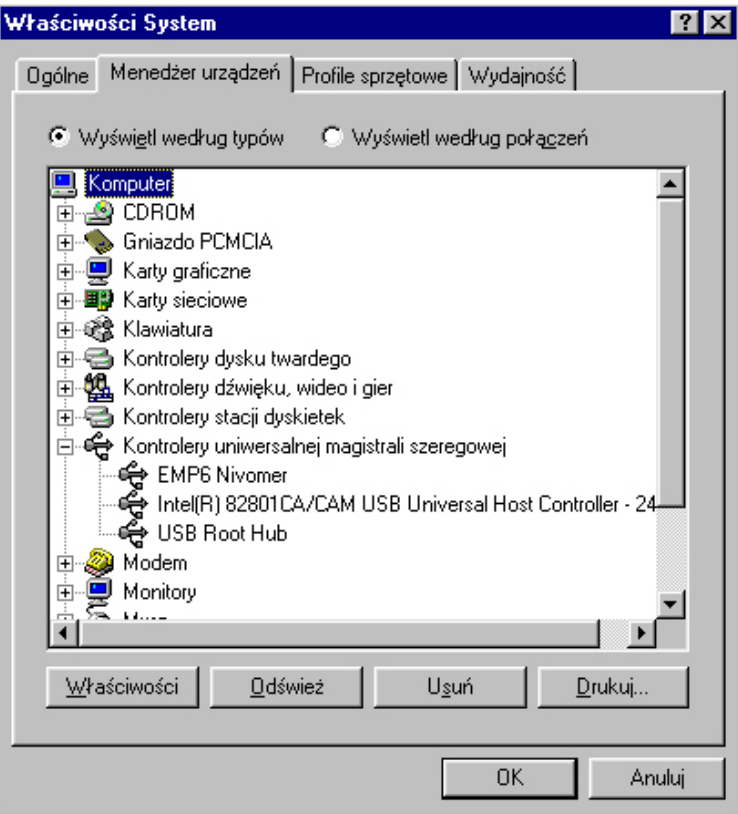

*Rys. 4: Zakończenie instalacji sterowników* 

*Proces instalacji sterowników w systemach 2000/XP przebiega analogicznie.*

# **2. Programy sterujące**

System silopilotów EMP6 poprzez moduł komunikacyjny lub radiowy, konfigurowany jest i obsługiwany przez trzy programy komputerowe:

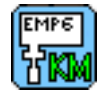

- EMP6 Konfigurator modułów, **EMP6 Konfigurator połączeń**,

**EMP6** 

- EMP6 Panel sterowania.

Wszystkie trzy programy współpracują z systemami operacyjnymi Windows98/2000/XP.

**Przed uruchomieniem programów należy zainstalować sterowniki dla systemu Windows. Opis instalacji sterowników został przedstawiony w rozdziale 1.** 

## **a) EMP6 Konfigurator modułów**

*EMP6\_Konfigurator\_modułów* jest programem komputerowym przeznaczonym do konfigurowania modułów komunikacyjnych, radiowych i silopilotów. Za jego pomocą można ustalać tryb pracy modułów komunikacyjnych, radiowych jak również adresy silopilotów.

 Jeżeli Konfigurator modułów zostanie uruchomiony gdy żaden z modułów nie jest podłączony do komputera wówczas ukazuje się następujące okno:

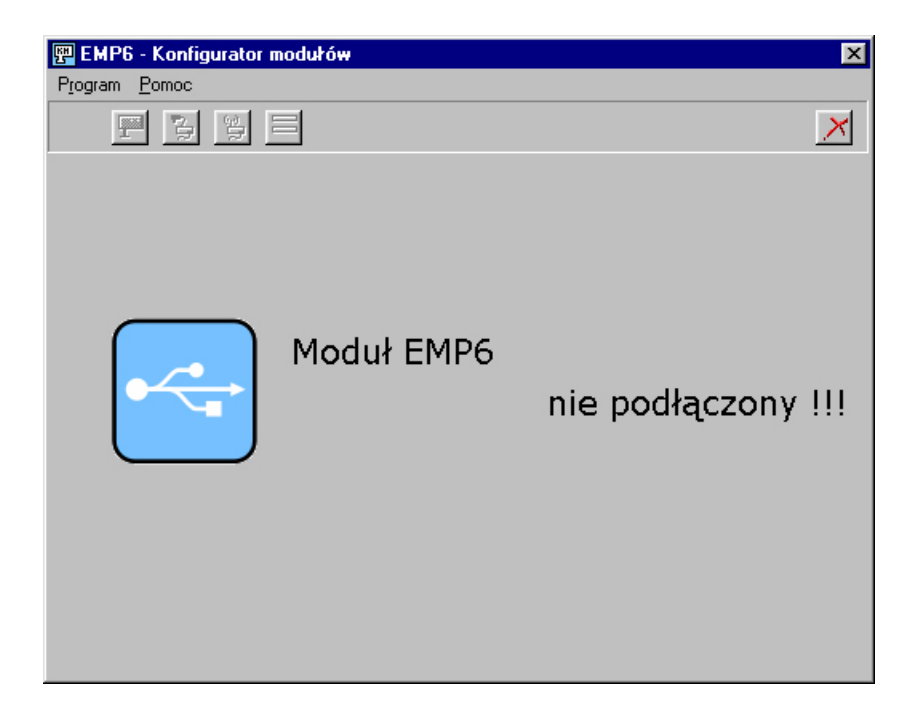

*Rys. 5: Okno Konfiguratora modułów bez podłączonego modułu komunikacyjnego lub radiowego.* 

Należy wówczas sprawdzić czy moduł komunikacyjny lub radiowy podłączony jest do komputera i czy zasilanie modułu jest załączone. Po załączeniu modułu i podłączeniu go do komputera powinno ukazać się następujące okno:

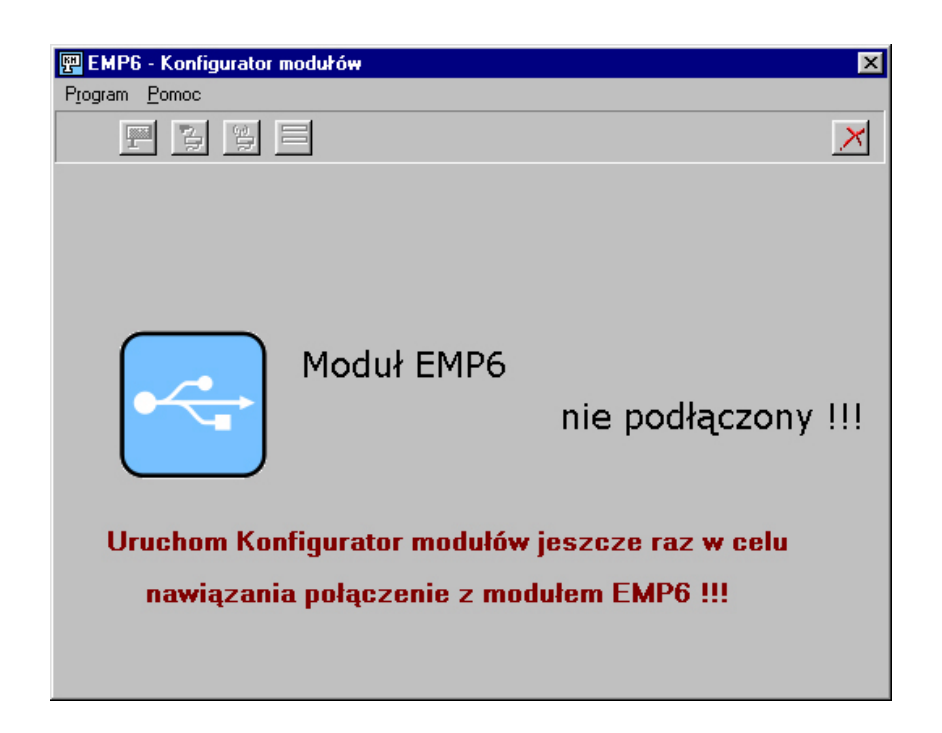

*Rys. 6: Okno Konfiguratora modułów po podłączeniu modułu komunikacyjnego lub radiowego.*

Należy wówczas zamknąć program i uruchomić go jeszcze raz w celu odczytania ustawień z modułu komunikacyjnego lub radiowego. Po ponownym uruchomieniu programu, w zależności od tego, z których modułów został podłączony, wyświetlone zostanie okno z konfiguracją dla danego modułu. W przypadku gdy do komputera został podłączony moduł komunikacyjny okno Konfiguratora modułów przyjmie następujący wygląd:

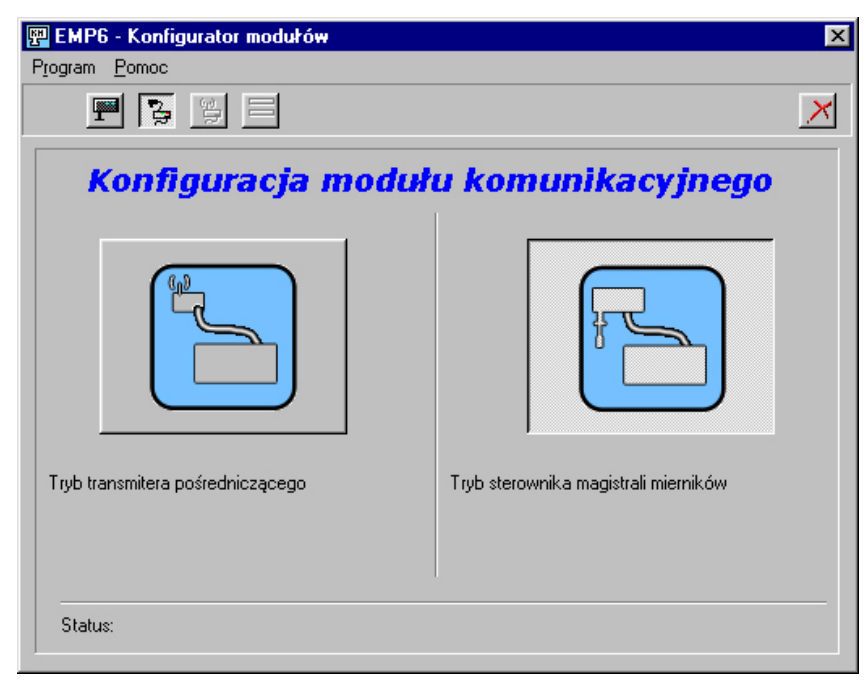

*Rys. 7: Okno Konfiguratora modułów podczas ustalania trybu pracy modułu komunikacyjnego.*

W oknie konfiguratora modułów, na panelu przycisków widoczne są trzy przyciski o następującym znaczeniu:

- Konfiguracja modułu komunikacyjnego,  $\frac{1}{\sqrt{2}}$  - Konfiguracja adresu silopilota

 $\chi$  - Zamknięcie programu

Po naciśnięcie przycisku "Konfiguracja modułu komunikacyjnego" okno programu przyjmie wygląd tak jak na rysunku 7. W tym oknie można wybrać tryb pracy modułu komunikacyjnego, który jest podłączony do komputera. Naciskając odpowiedni przycisk można ustalić:

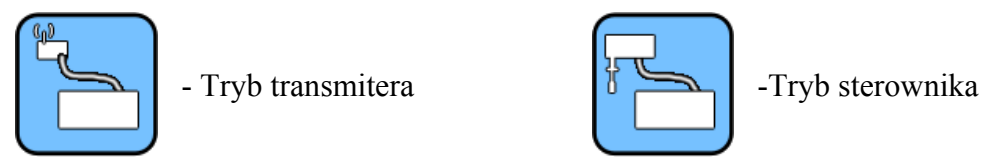

Tryb sterownika magistrali silopilotów pozwala na sterowanie silopilotami poprzez moduł komunikacyjny podłączony do komputera. Moduł komunikacyjny skonfigurowany jako transmiter wykorzystuje się w konfiguracji sterowania zdalnego przewodowe. Wówczas moduł ten podłącza się bezpośrednio do magistrali mierników RS-485.

Tryb transmitera pośredniczącego wykorzystuje się w sterowaniu zdalnym bezprzewodowym. Wtedy to moduł komunikacyjny podłącza się do modułu radiowego skonfigurowanego jako nadajnik radiowy i komputera. W ten sposób moduł komunikacyjny pośredniczy w wymianie informacji pomiędzy komputerem a nadajnikiem radiowym. Dzięki temu możliwe jest wydłużenie odległości pomiędzy komputerem a nadajnikiem radiowym do 1200m.

Moduł komunikacyjny skonfigurowany jako sterownik magistrali może być wykorzystany do ustalania i odczytywania adresów silopilotów. W tym celu należy nacisnąć przycisk "Konfiguracja adresu silopilota"

Po naciśnięcie tego przycisku okno programu przyjmie wygląd tak jak na rysunku 8.

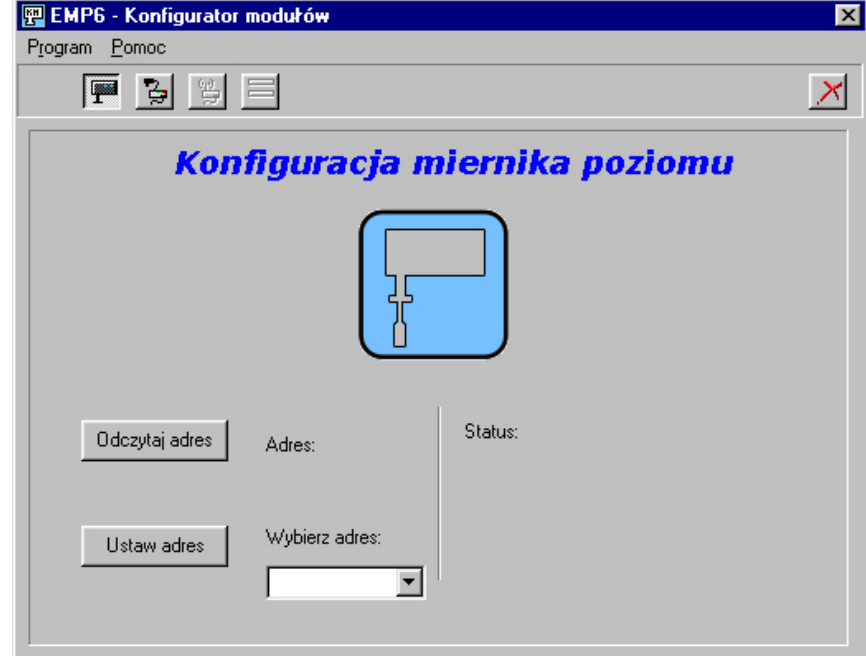

*Rys. 8: Okno Konfiguratora modułów podczas ustalania adresu silopilota.*

Konfiguracja silopilota polega na nadaniu mu adresu, który jest wykorzystywany w sterowaniu i wykonywaniu pomiarów. **W jednym systemie nie może być dwóch silopilotów o tym samym adresie**. Należy zatem tak ustalać adresy silopilotów aby się one nie powtarzały. Istnieje możliwość odczytu adresu z silopilota, bądź jego nowe ustawienie. Operacje te są dostępne dopiero po połączeniu ze sobą silopilota i modułu komunikacyjnego pracującego w trybie sterownika magistrali. Połączenie to zostało opisane w dokumentacji "Podłączenie i uruchomienie systemu EMP6". **Tylko ten silopilot może mieć włączone zasilanie, którego adres jest ustawiany. W przypadku ustawiania lub odczytu adresu z silopilota przy nieodłączonych zasilaniach pozostałych silopilotów może dojść do nadpisania adresów we wszystkich silopilotach**. Operację odczytu adresu można wykonać poprzez naciśnięcie przycisku "Odczytaj adres" w oknie Konfiguratora modułów. Powoduje to odczytanie adresu z silopilota i wyświetlenie go w polu "Adres:". Operacja zapisu adresu w silopilocie poprzedzona musi być jego wyborem. Wybór adresu dokonuje się poprzez rozwinięcie listy "Wybierz adres:" i wybraniu odpowiedniej liczby. Po wybraniu adresu jego zapisanie do silopilota dokonuje się naciskając przycisk "Ustaw adres". Jeśli operacja ta przebiegnie prawidłowo wówczas zostanie to potwierdzone odpowiednim komunikatem w polu "Status".

W przypadku gdy do komputera został podłączony moduł radiowy okno Konfiguratora modułów przyjmie następujący wygląd:

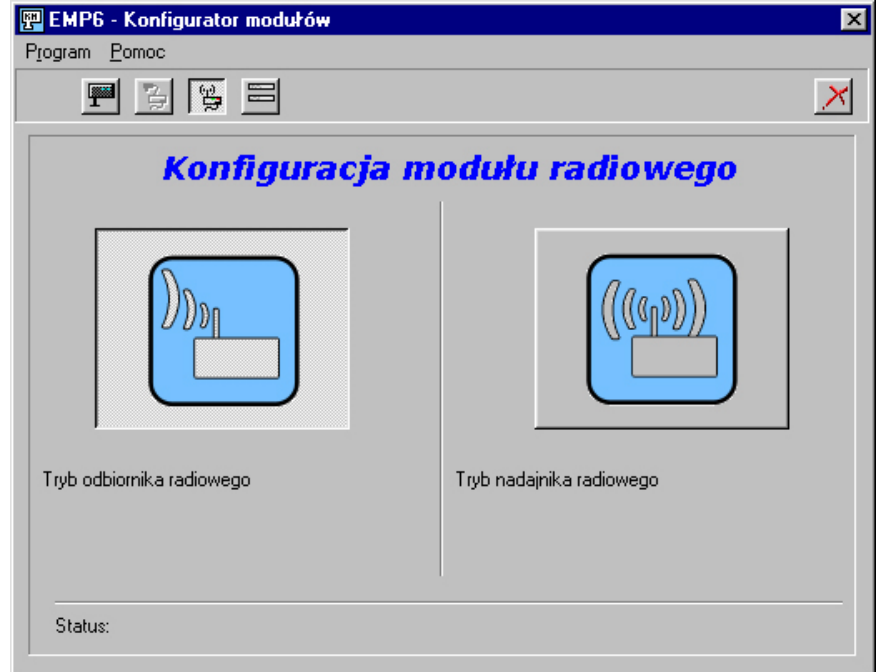

*Rys. 9: Okno Konfiguratora modułów podczas ustalania trybu pracy modułu radiowego.*

W oknie konfiguratora modułów, na panelu przycisków widoczne są cztery przyciski o następującym znaczeniu:

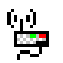

- Konfiguracja modułu radiowego, - Konfiguracja adresu silopilota,

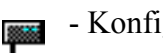

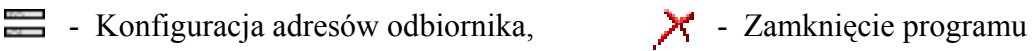

Po naciśnięcie przycisku "Konfiguracja modułu radiowego" okno programu przyjmuje wygląd tak jak na rysunku 9. W tym oknie można wybrać tryb pracy modułu radiowego, który jest podłączony do komputera. Naciskając odpowiedni przycisk można ustalić:

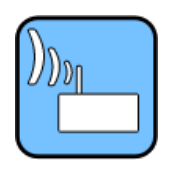

- Tryb odbiornika radiowego  $\left(\left(\left(\left(\begin{smallmatrix}1 & 0 \\ 0 & 0\end{smallmatrix}\right)\right)\right)\right)$  - Tryb nadajnika radiowego

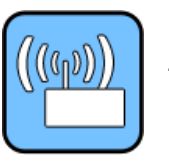

W sterowaniu zdalnym bezprzewodowym należy skonfigurować jeden moduł radiowy w tryb nadajnika radiowego, a pozostałe moduły radiowe w tryb odbiornika radiowego. Każdy moduł radiowy, który skonfigurowany został do pracy w trybie odbiornika radiowego może służyć do ustawiania i odczytywania adresów silopilotów. Po naciśnięciu przycisku "Konfiguracja adresu silopilota" możliwa jest konfiguracja adresów silopilotów. Proces odczytywania i ustawiania adresów silopilotów przebiega analogicznie jak w przypadku modułu komunikacyjnego pracującego w trybie sterownika magistrali.

Każdy moduł radiowy pracujący w trybie odbiornika radiowego powinien mieć skonfigurowany swój niepowtarzalny numer w systemie oraz tablicę adresów silopilotów, które są do niego dołączone. Ustawień tych można dokonać po naciśnięciu przycisku: "Konfiguracja adresów odbiornika". Wówczas okno konfiguratora modułów przyjmuje wygląd:

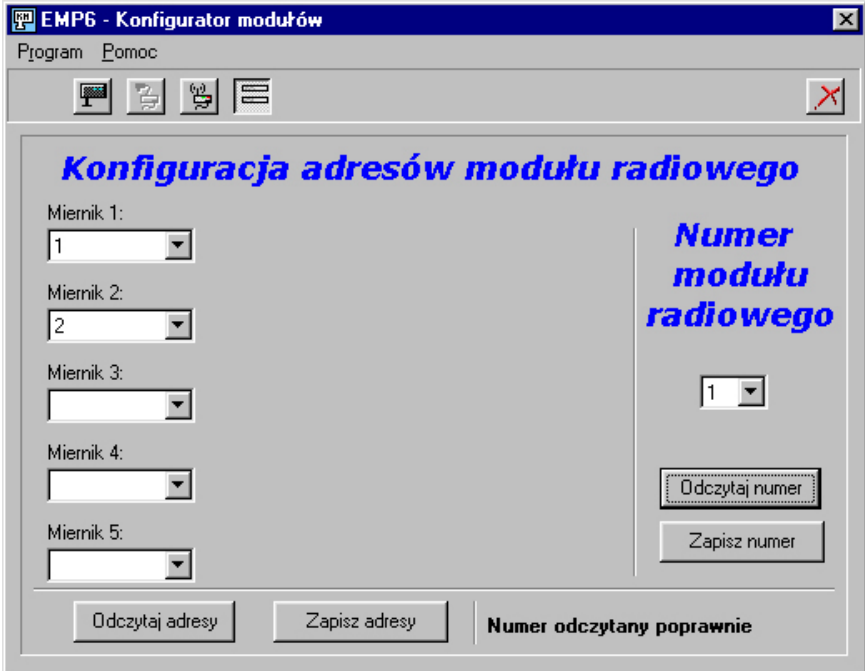

*Rys. 10: Okno Konfiguratora modułów podczas ustawiania adresów w odbiorniku radiowym.* 

 Operację odczytu adresów silopilotów można wykonać poprzez naciśnięcie przycisku "Odczytaj adresy" w oknie Konfiguratora modułów. Powoduje to odczytanie adresów i wyświetlenie ich w odpowiednich polach. Operacja zapisu adresów silopilotów poprzedzona musi być ich wyborem. Wybór adresów dokonuje się poprzez rozwinięcie poszczególnych list "Miernik 1" – "Miernik 5" i wybraniu odpowiedniego adresu. Po wybraniu adresów ich zapisanie do odbiornika radiowego dokonuje się naciskając przycisk "Zapisz adresy". W tym oknie możliwy jest także odczyt i zapis numeru odbiornika radiowego. Operacje te możliwe są po naciśnięciu przycisków "Odczytaj numer" i "Zapisz numer".

Po naciśnięcie przycisku "Zamknięcie programu" aplikacja zostanie zamknięta.

#### **b) EMP6 Konfigurator połączeń**

Po ustaleniu adresów we wszystkich silopilotach i odbiornikach radiowych należy poinformować system z iloma silopilotami ma się on komunikować. W tym celu wykorzystuje się program komputerowy *EMP6\_Konfigurator\_polaczen*. Program ten podobnie jak konfigurator modułów również zwraca informacje w przypadku nie podłączenia modułu komunikacyjnego lub radiowego do komputera. Wówczas należy sprawdzić połączenie modułu z komputerem i jeszcze raz uruchomić program. Jeśli program wykryję podłączony moduł komunikacyjny lub radiowy wówczas okno programu przyjmie następujący wygląd:

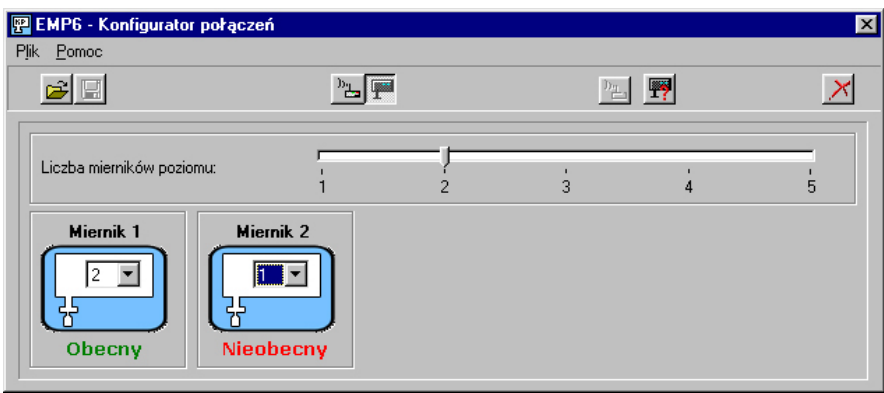

*Rys. 11: Okno Konfiguratora połączeń podczas ustalania konfiguracji.* 

W oknie konfiguratora połączeń, na panelu przycisków widocznych jest siedem przycisków o następującym znaczeniu:

 $\Box$  - Otwarcie pliku konfiguracji,  $\Box$  - Zapisanie pliku konfiguracji,  $\frac{10}{25}$  - Ustaw numery odbiorników,  $\frac{10}{25}$  - Ustaw adresy silopilotów, - Sprawdzenie konfiguracji odb.,  $\qquad \qquad$  Sprawdzenie konfiguracji silopilotów,  $b_1$  2  $\times$  - Zamknięcie programu.

Po naciśnięciu przycisku "Ustaw adresy silopilotów" można skonfigurować system silopilotów EMP6. Konfiguracja systemu silopilotów polega na określeniu ich liczby oraz ich adresów. Liczbę silopilotów określa się przesuwając suwak "Liczba mierników poziomu". Przesuwanie suwaka od pozycji 1 do 5 powoduje pojawianie się kolejnych paneli z silopilotami. Następnie należy wybrać adresy w poszczególnych silopilotach. Po określeniu wszystkich adresów w silopilotach można sprawdzić poprawność konfiguracji naciskając przycisk "Sprawdzenie konfiguracji silopilotów". Po naciśnięciu tego przycisku kolejno sprawdzane są połączenia z każdym silopilotem. Okno programu przyjmuje wtedy następujący wygląd:

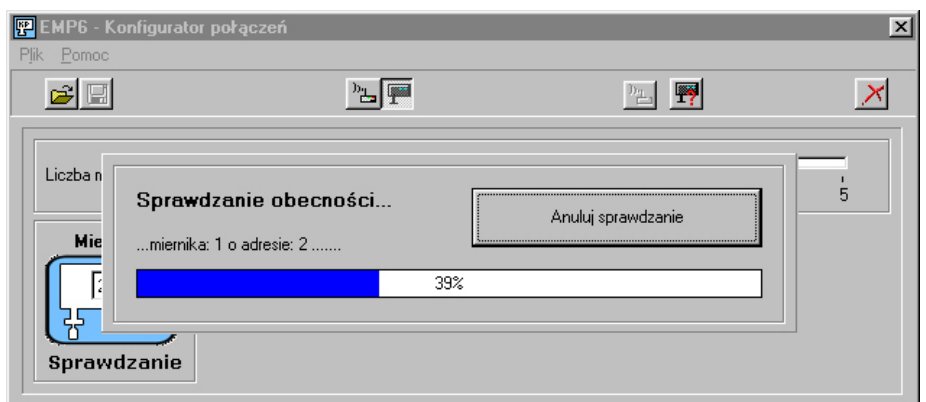

*Rys. 12: Okno Konfiguratora połączeń podczas sprawdzania konfiguracji.*

Jeśli podczas sprawdzania konfiguracji moduł komunikacyjny lub radiowy nie nawiąże połączenia z którymś z zadeklarowanych silopilotów, wówczas wyświetlony zostanie komunikat o błędnej konfiguracji:

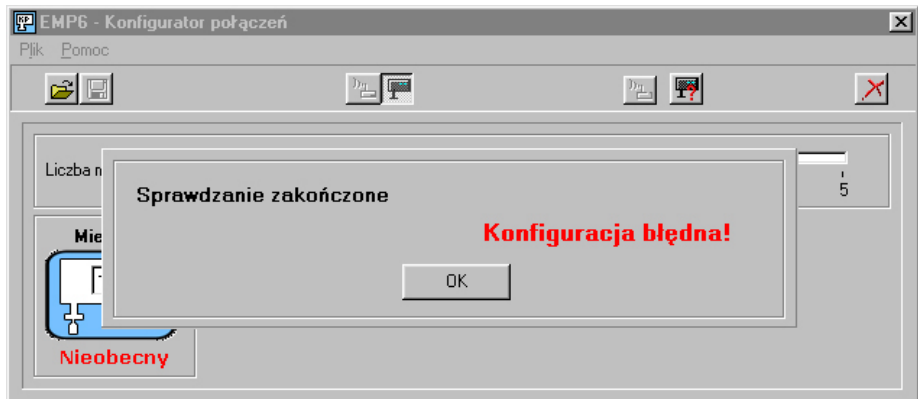

*Rys. 13: Okno Konfiguratora połączeń po błędnym określeniu konfiguracji.* 

Należy wówczas uwzględnić w konfiguracji tylko te silopiloty, których adres faktycznie został skonfigurowany przy pomocy "Konfiguratora modułów". Jeśli sprawdzenie konfiguracji przebiegnie poprawnie wówczas okno konfiguratora przyjmie wygląd:

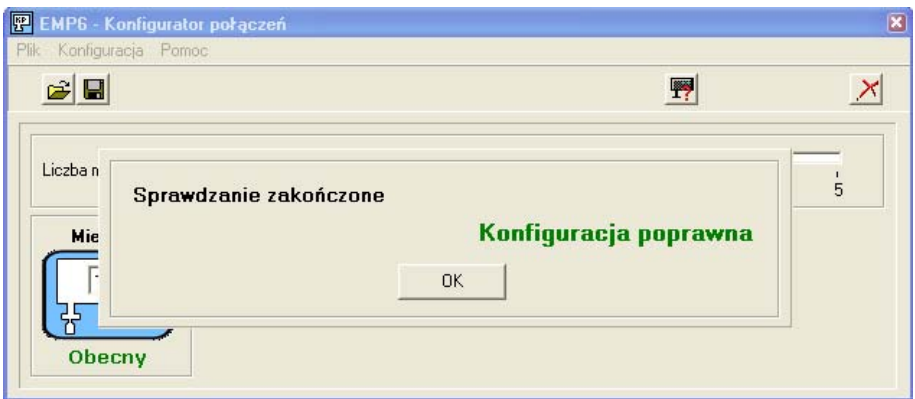

*Rys. 14: Okno Konfiguratora połączeń po poprawnym określeniu konfiguracji.* 

Gdy sprawdzenie konfiguracji przebiegnie poprawnie aktywny staje się przycisk "Zapisanie pliku konfiguracji". Można wtedy zapisać konfigurację do pliku **EMP6mierniki.knf**. Zapis następuje automatycznie po naciśnięciu wyżej wspomnianego przycisku. Istnieje również możliwość odczytania konfiguracji zaraz po uruchomieniu programu poprzez naciśniecie przycisku "Otwarcie pliku konfiguracji". Należy wtedy wskazać plik **EMP6mierniki.knf**. Plik ten jest wymagany przez program *EMP6\_Panel\_sterowania*, bez którego nie będzie on funkcjonował. **Należy więc po poprawnym sprawdzeniu konfiguracji zapisać ją do pliku**.

Po naciśnięcie przycisku "Zamknięcie programu" aplikacja zostanie zamknięta.

Po naciśnięciu przycisku "Ustaw numery odbiorników" można sprawdzić połączenia toru radiowego z poszczególnymi odbiornikami. Wtedy okno konfiguratora połączeń przyjmuje następujący wygląd:

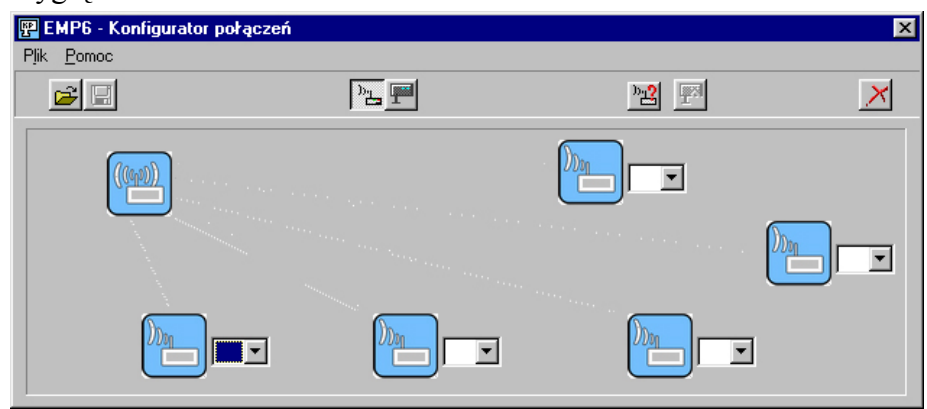

*Rys. 15: Okno Konfiguratora połączeń podczas ustawiania numerów odbiorników radiowych.*

Po wybraniu numerów, które zostały przypisane do poszczególnych odbiorników radiowych można sprawdzić poprawność komunikacji z nimi. Dokonuje się tego za pomocą przycisku "Sprawdzenie konfiguracji odbiorników radiowych". Wówczas nadajnik radiowy rozpocznie kolejno sprawdzanie połączenia z wszystkimi odbiornikami. Okno konfiguratora połączeń przyjmie wówczas następujący wygląd:

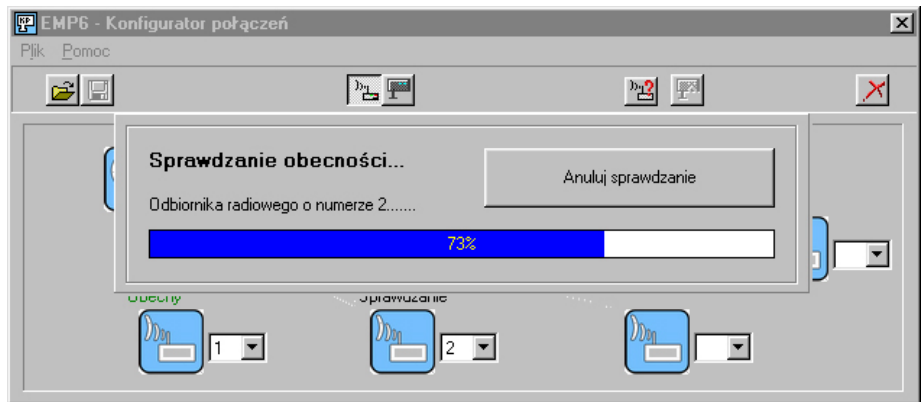

## *Rys. 15: Okno Konfiguratora połączeń podczas sprawdzania połączeń z odbiornikami radiowymi.*

Po sprawdzeniu połączeń z wszystkimi odbiornikami radiowy, wynik tego sprawdzenia zobrazowany zostaje odpowiednimi komunikatami. Jeśli nawiązano połączenie z danym odbiornikiem radiowym wówczas przy jego numerze zostaje wyświetlony komunikat "Obecny". W przeciwnym przypadku wyświetlony zostaje komunikat "Nieobecny". Okno Konfiguratora połączeń przyjmuje wtedy następujący wygląd:

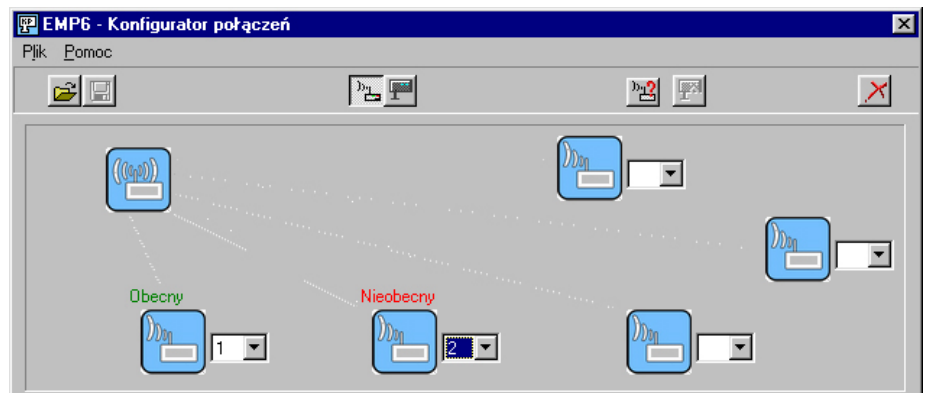

*Rys. 16: Okno Konfiguratora po zakończeniu sprawdzania połączeń z odbiornikami radiowymi.*

#### **c) EMP6 Panel sterowania**

*EMP6\_Panel\_sterowania* jest głównym programem obsługującym system silopilotów EMP6. Za jego pomocą można dokonywać ustawień dla poszczególnych zbiorników jak również sterować wykonywaniem pomiarów.

Program ten podobnie jak konfigurator modułów również zwraca informacje w przypadku nie podłączenia modułu komunikacyjnego lub radiowego do komputera. Wówczas należy sprawdzić połączenie modułu z komputerem i jeszcze raz uruchomić program. Jeśli program wykryje podłączony moduł EMP6 wówczas sprawdza czy w folderze, z którego został uruchomiony program znajduje się plik konfiguracji systemu **EMP6mierniki.knf.** W przypadku nie wykrycia tego pliku okno programu przyjmuje wygląd:

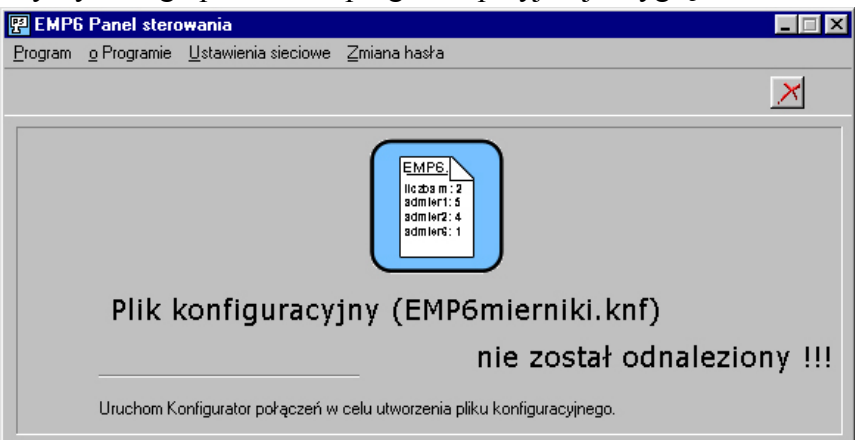

*Rys. 17: Okno Panelu sterowania w przypadku nie odnalezienia pliku konfiguracyjnego.* 

Należy wtedy uruchomić program "EMP6 Konfigurator połączeń" i zapisać ustawienia silopilotów po ponownym ich sprawdzeniu.

 Jeśli program wykryje podłączony moduł EMP6 i plik konfiguracji, wówczas następuję odczytanie wszystkich ustawień i wyświetlenie ich w następującym oknie:

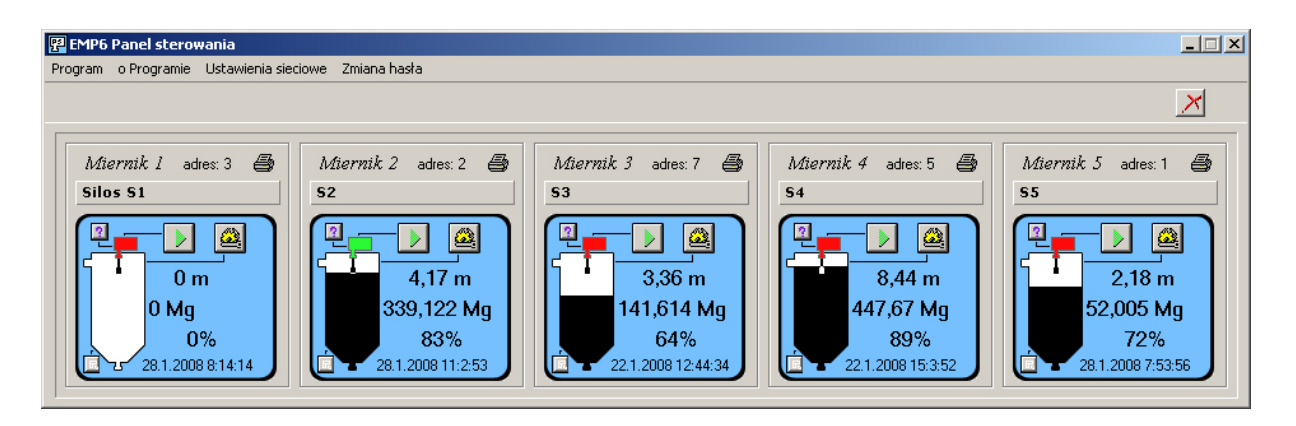

*Rys. 18: Okno Panelu sterowania po poprawnym odczytaniu konfiguracji.* 

W oknie Panelu sterowania widoczne są poszczególne panele obrazujące poszczególne silopiloty. Każdy taki panel posiada: numer silopilota np. "Miernik 1", jego adres, ustawianą nazwę np. "SILOS S1", informacje o ostatnim pomiarze oraz pięć przycisków sterujących:

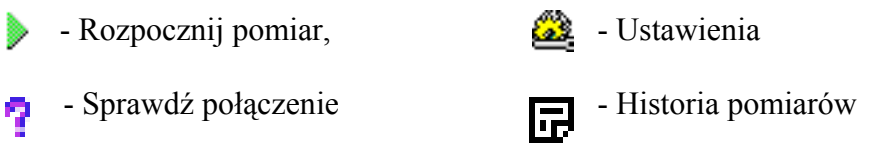

- Drukuj ostatni pomiar

**Przed wykonywaniem pomiarów należy wprowadzić najpierw ustawienia dla**  poszczególnych zbiorników. Ustawienia te wprowadza się naciskając przycisk "Ustawienia" dla każdego zbiornika. Po naciśnięciu tego przycisku ukazuję się następujące okno:

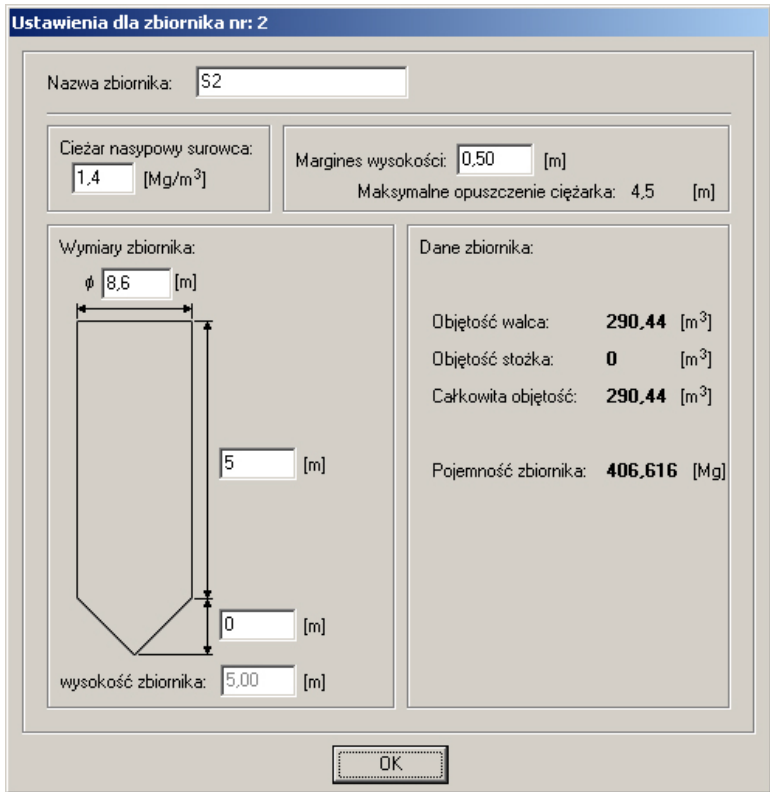

*Rys. 19: Okno ustawień zbiornika.*

W oknie ustawień należy wprowadzić wszystkie potrzebne dane:

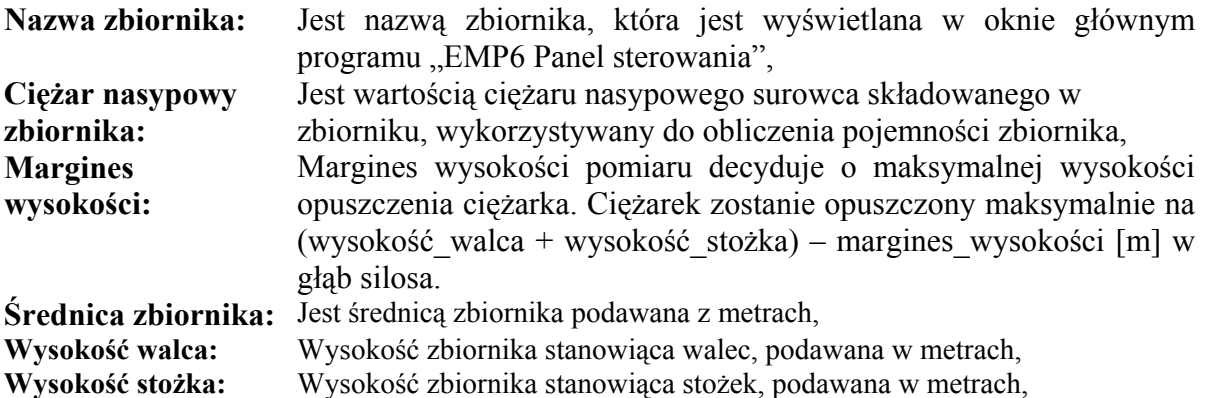

Po wprowadzeniu tych danych obliczana jest automatycznie wysokość zbiornika, a także wszystkie pozostałe jego parametry. Obliczone zostają: objętość walca, objętość stożka, objętość całego zbiornika i jego pojemność.

Zamknięcie okna ustawień zbiornika następuje po naciśnięciu przycisku "OK.". Powoduje to zapisanie do pliku skojarzonego z odpowiednim zbiornikiem wszystkich wprowadzonych danych. Dzięki temu dane te mogą być odtworzone po ponownym uruchomieniu programu.

Po wprowadzeniu wszystkich ustawień można dokonywać pomiaru zasypania zbiorników. Pomiar dokonuje się po naciśnięciu przycisku "Rozpocznij pomiar". Po naciśnięciu tego przycisku rozpoczyna się pomiar, który składa się z następujących etapów:

- przejęcie magistrali mierników,
- sprawdzenie obecności silopilota o podanym adresie,
- przesłanie maksymalnej wysokości opuszczenia ciężarka,
- wysłanie do silopilota komendy: start pomiaru,
- sprawdzanie statusu pomiaru (opuszczanie ciężarka, wciąganie ciężarka, zakończenie pomiaru),
- przesłanie wyniku pomiaru do komputera,
- zwolnienie magistrali mierników,
- wyświetlenie wyniku pomiaru na monitorze komputera oraz zapisanie go do pliku.

Poszczególne etapy pomiaru wyświetlane są w oknie programu. Po naciśnięciu przycisku "Rozpocznij pomiar" ukazuje się następując okno, które informuje o poszczególnych etapach wykonywania pomiaru:

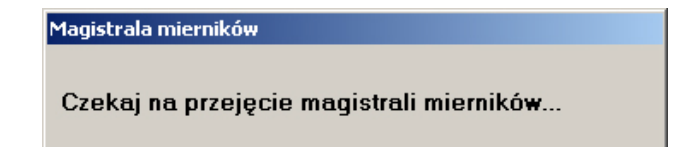

*Rys. 20: Wykonywanie pomiaru – etap przejęcia magistrali.*

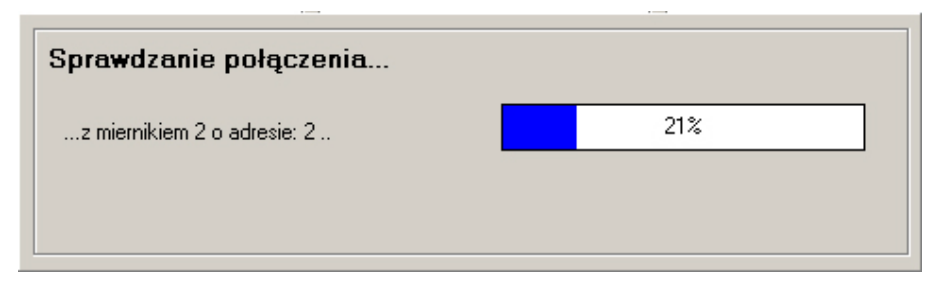

*Rys. 21: Wykonywanie pomiaru – etap sprawdzania połączenia z silopilotem.* 

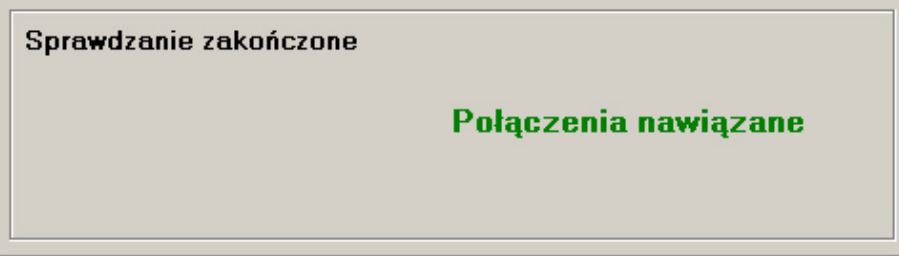

*Rys. 22: Wykonywanie pomiaru – zakończenie etapu sprawdzania połączenia.* 

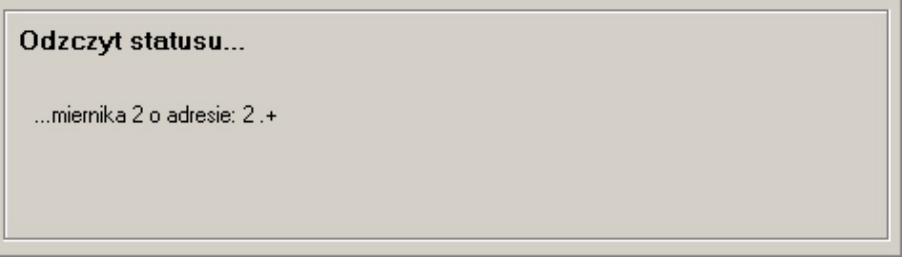

*Rys. 23: Wykonywanie pomiaru – etap odczytu statusu.* 

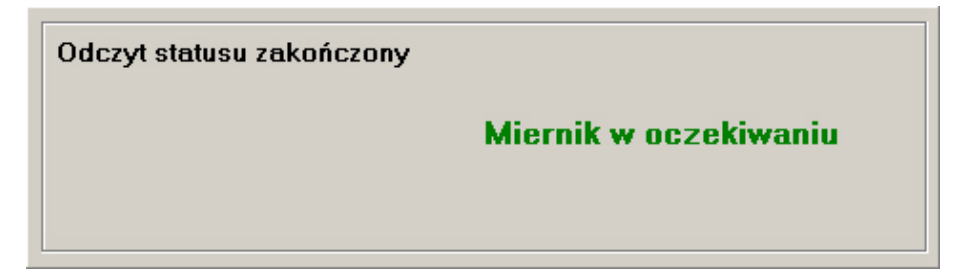

*Rys. 24: Wykonywanie pomiaru – zakończenie etapu odczytu statusu.* 

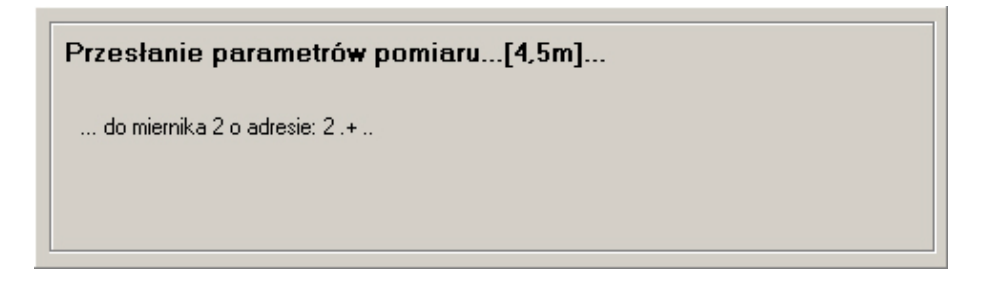

*Rys. 25: Wykonywanie pomiaru – przesłanie parametrów pomiaru.* 

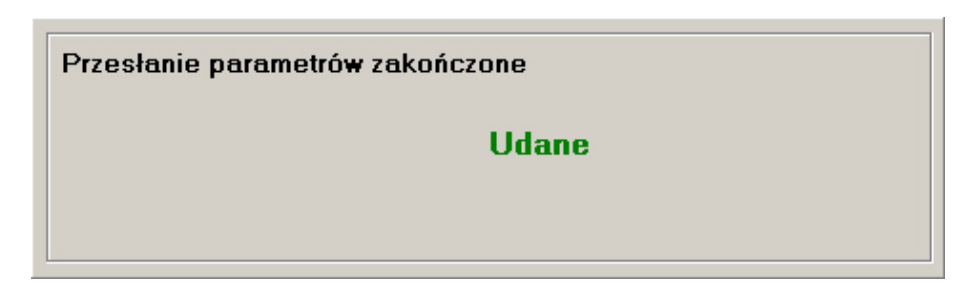

*Rys. 26: Wykonywanie pomiaru – zakończenie przesyłania parametrów pomiaru.* 

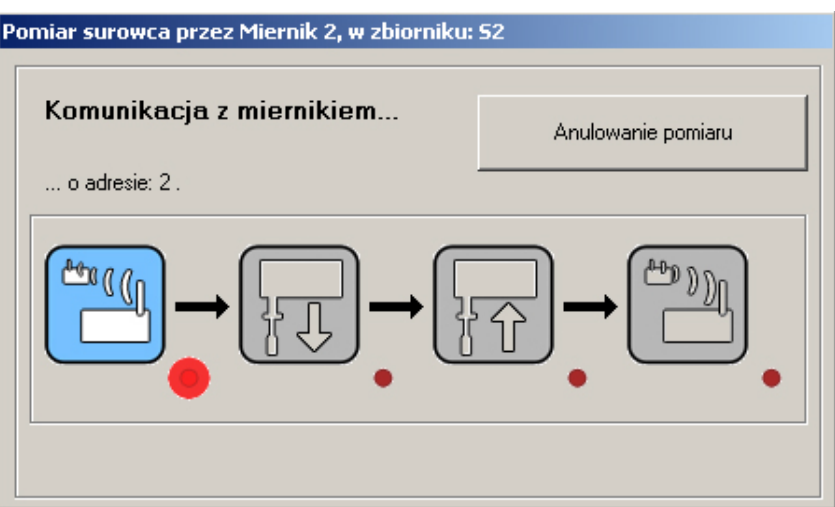

*Rys. 27: Wykonywanie pomiaru – przesłanie komendy START pomiaru.* 

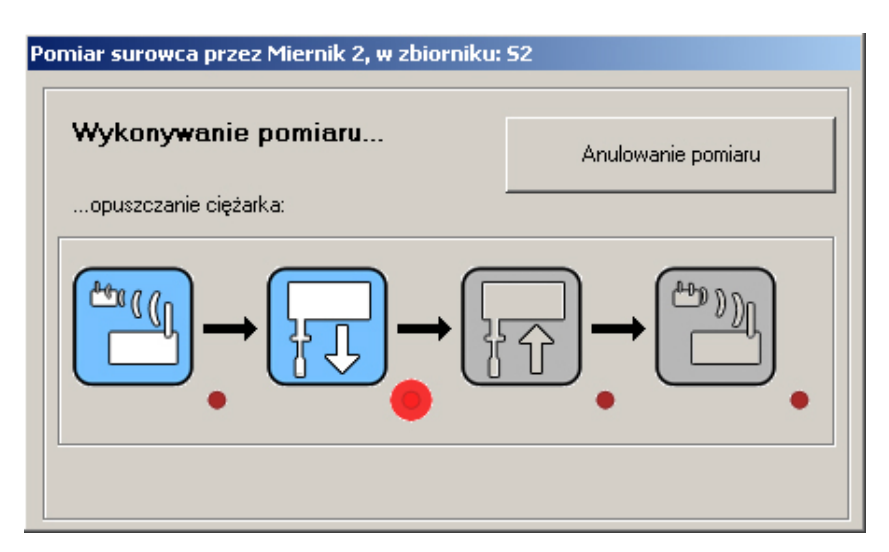

*Rys. 28: Wykonywanie pomiaru – ciężarek opuszczany w dół.* 

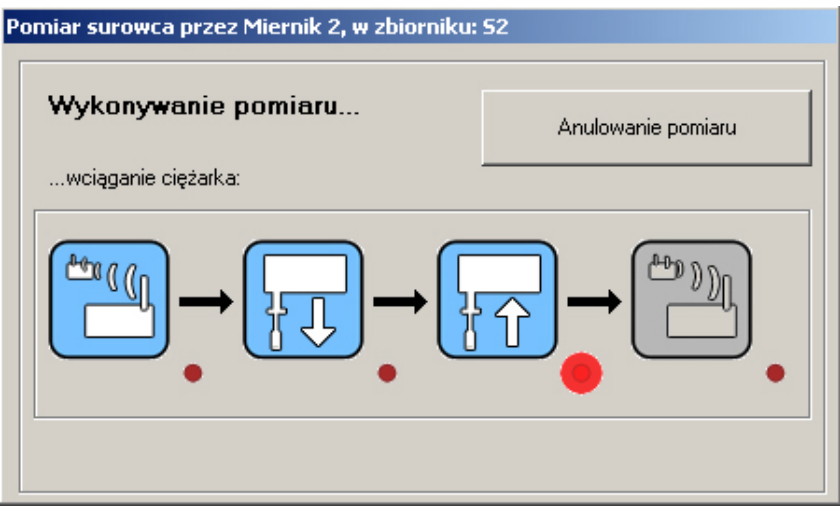

*Rys. 29: Wykonywanie pomiaru – ciężarek wciągany w górę.* 

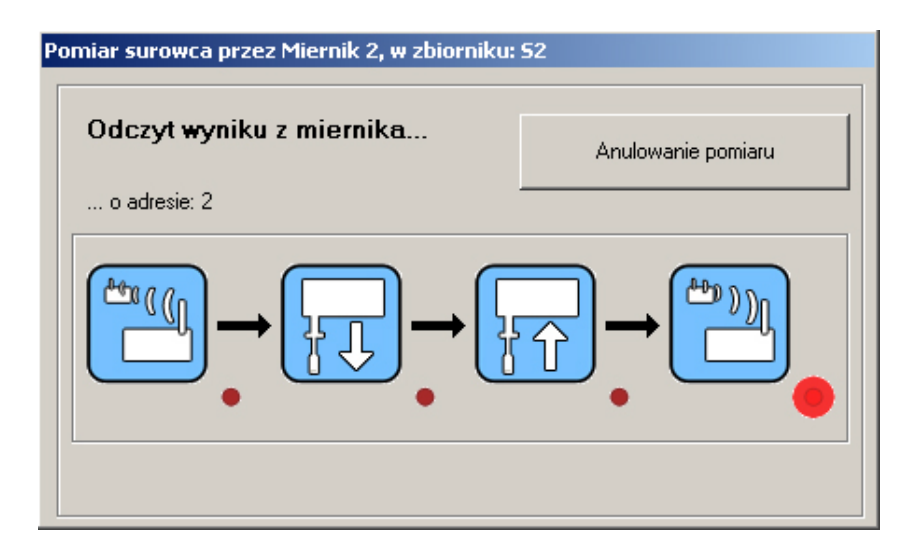

*Rys. 30: Wykonywanie pomiaru – odczyt wyniku pomiaru.* 

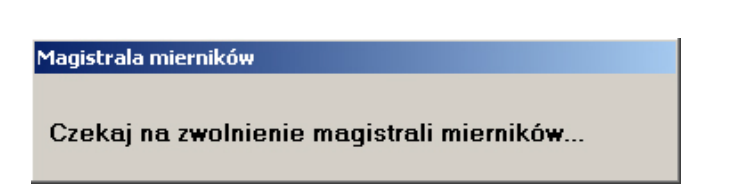

*Rys. 31: Wykonywanie pomiaru – Zwolnienie magistrali.* 

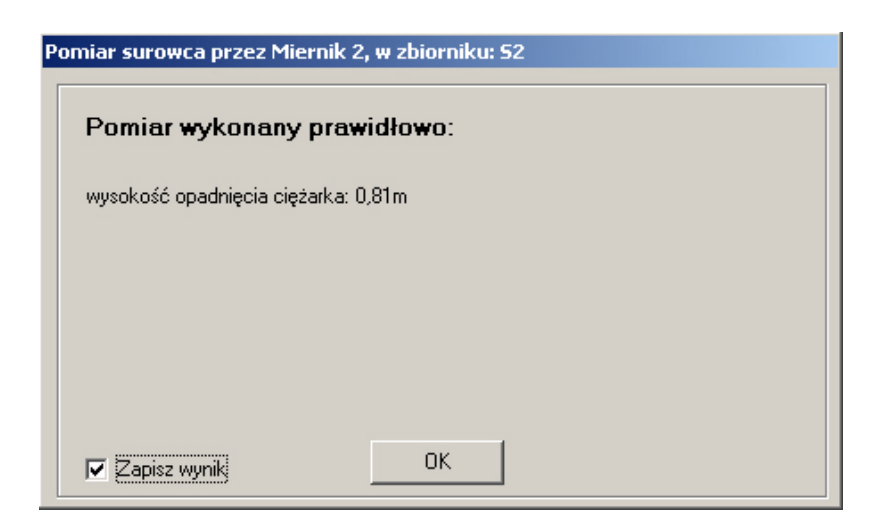

*Rys. 32: Wykonywanie pomiaru – Wyświetlenie wyniku pomiaru.* 

Po zakończeniu wykonywania pomiaru, jego wynik zostaje wyświetlony na ekranie komputera tak jak na rysunku 32. Wówczas można ten wynik zapisać do historii pomiarów zaznaczając pole "Zapisz wynik". Zaznaczenie tego pola powoduje obliczenie aktualnej zawartości surowca w zbiorniku i zapisanie jej w historii pomiarów. Obliczona zostaje wówczas:

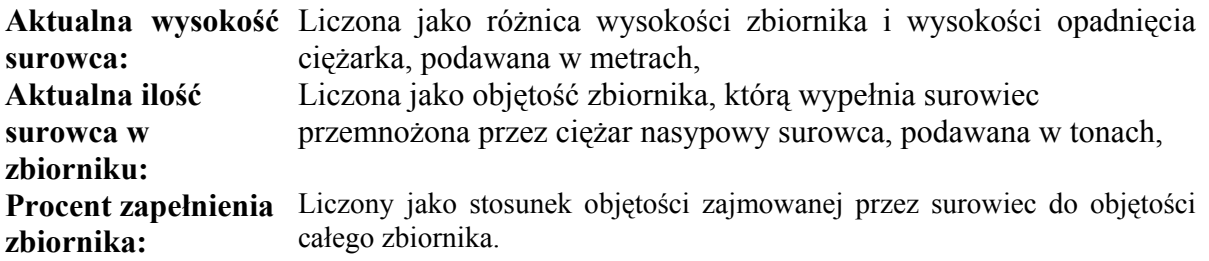

Na panelu informacyjnym zbiornika podawana jest również data i czas ostatniego pomiaru. Po wyświetlenie wyniku ostatniego pomiaru jest on automatycznie zapisywany do pliku. Dzięki temu po ponownym otwarciu programu wynik ostatniego pomiaru jest automatycznie wyświetlany na panelu informacyjnym danego zbiornika.

W przypadku gdy z jakiś przyczyn proces pomiaru został przerwany np.: przez naciśnięcie przycisku "Anuluj pomiar", wówczas wynik pomiaru zostaje przechowywany w silopilocie. Podczas wykonywania następnego pomiaru, jeśli w silopilocie znajduje się nieodczytany stary wynik, wtedy wynik ten zostaje odczytany, bez wykonywania pomiaru. Można wtedy nie zapisywać tego wyniku i uruchomić jeszcze raz wykonanie pomiaru, bądź zapisać stary wynik.

Wyniki pomiarów zapisywane są kolejno do pliku tworząc w ten sposób historię pomiarów. Każde okno zbiornika w programie panelu sterowania posiada przycisk "Historia pomiarów", za pomocą którego można wyświetlić historię pomiarów dla danego zbiornika. Po naciśnięciu tego przycisku wyświetlone zostają wszystkie zapisane wyniki pomiarów w następującym oknie:

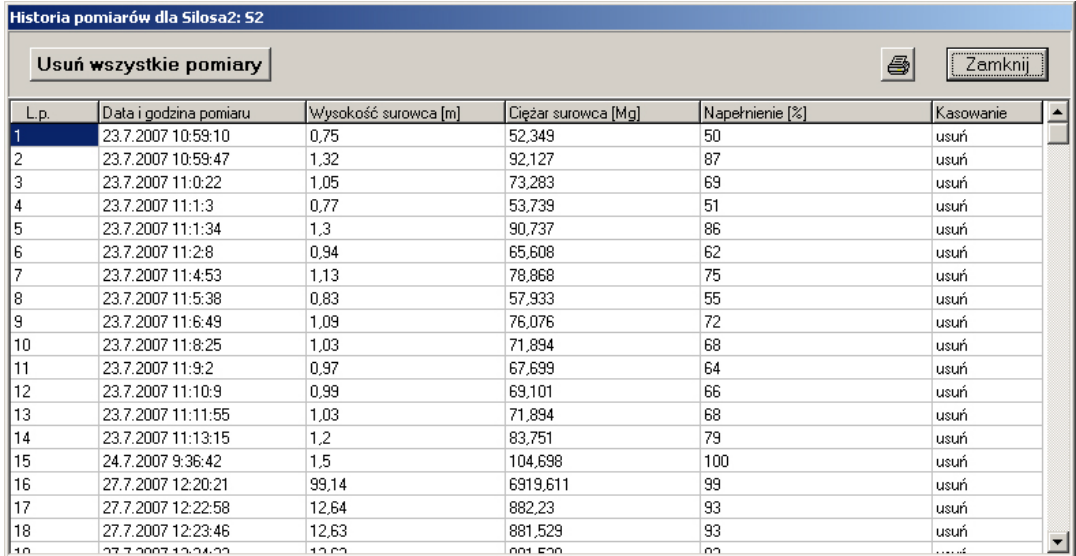

#### *Rys. 33: Historia pomiarów.*

W oknie historii pomiarów możliwe jest usunięcie wszystkich pomiarów, bądź jednego pomiaru z listy. Usunięcie pomiaru wymaga podania hasła dostępu. Domyślnym hasłem jest **nivomer**. Hasło to można zmienić poprzez wybranie z menu głównego opcji "Zmiana hasła". Wówczas wyświetlone zostanie okno pozwalające na zmianę hasła dostępu.

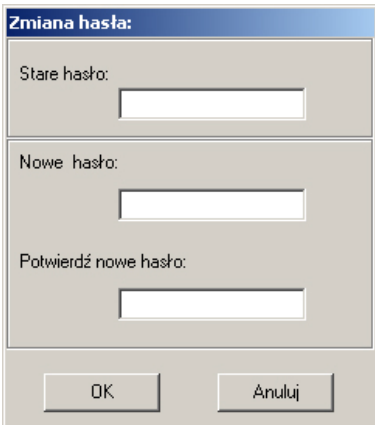

*Rys. 34: Okno zmiany hasła dostępu.*

Ustawienie nowego hasła polega na podaniu hasła starego i wpisaniu hasła nowego z potwierdzeniem w odpowiednich polach.

 Z poziomu programu: panel sterowania, istnieje także możliwość drukowania wyników pomiarów. Ostatni pomiar może być drukowany z poziomu okna głównego programu panelu sterowania poprzez naciśnięcie przycisku "Drukuj ostatni pomiar". Aby wydrukować serię pomiarów należy uruchomić okno z historią pomiarów, a następnie nacisnąć przycisk z symbolem drukarki. Wtedy wyświetlone zostanie okno pozwalające na wprowadzenie numerów wyników pomiarów, które mają być wydrukowane:

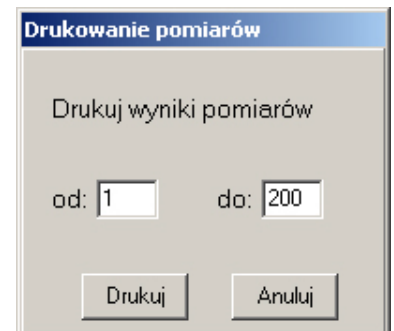

*Rys. 35: Okno wydruku wyników pomiarów.*

Program *EMP6\_Panel\_sterowania* wyposażony jest w serwer HTTP. Serwer HTTP umożliwia wyświetlanie wyników pomiarów oraz ich historii na komputerach podłączonych do sieci ethernet. W celu ustawienia serwera HTTP należy wybrać z menu głównego opcję "Ustawienia sieciowe". Wówczas wyświetlone zostanie okno umożliwiające wybór adresu IP, na którym będzie działał serwer oraz portu TCP:

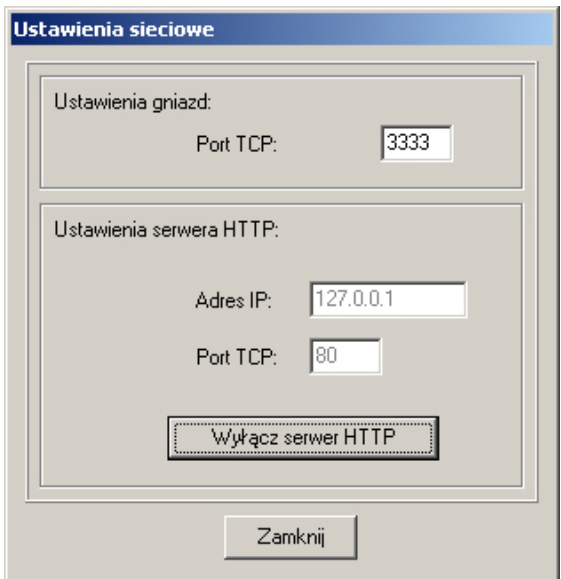

*Rys. 36: Okno ustawień sieciowych.* 

Domyślnie serwer pracuje na porcie 80 z adresem zwrotnym 127.0.0.1. Należy zmienić adres IP na taki jaki został przydzielony komputerowi, na którym został uruchomiony program panel sterowania. Po dokonaniu tych ustawień można obserwować wyniki pomiarów na dowolnym komputerze w sieci poprzez wpisanie w przeglądarce internetowej adresu IP komputera, na którym został uruchomiony program: panel sterowania. Po wpisaniu tego adresu IP w oknie przeglądarki zostają wyświetlone wyniki pomiarów we wszystkich zbiornikach:

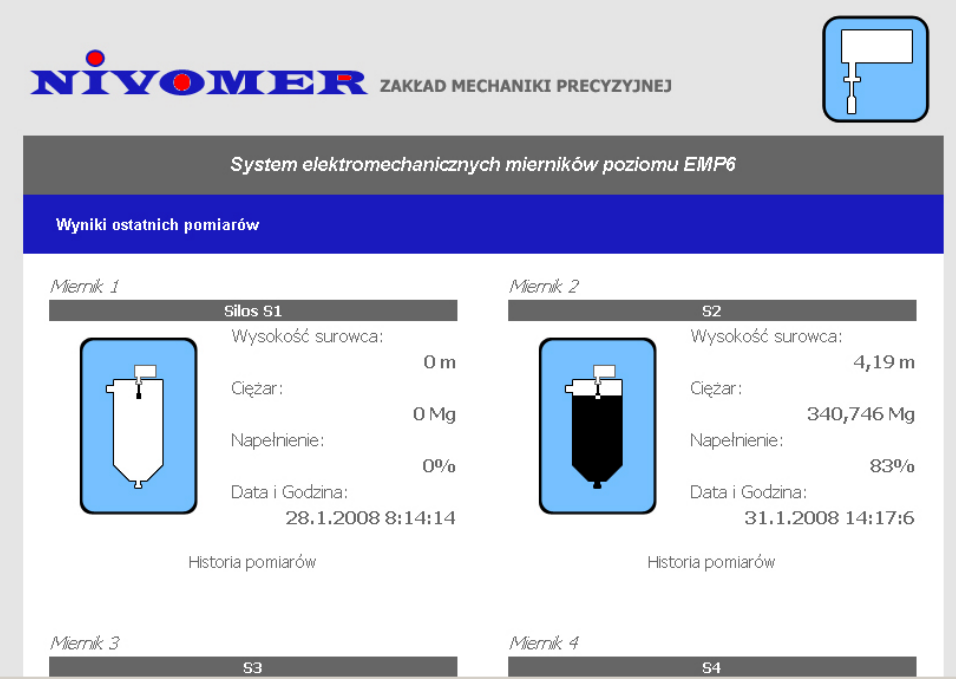

*Rys. 37: Podgląd wyników pomiarów przez sieć ethernet.* 

W przeglądarce internetowej można wyświetlić także historię pomiarów dla dowolnego zbiornika poprzez naciśnięcie linku "Historia pomiarów" przy danym zbiorniku:

| NIVOWED R ZAKŁAD MECHANIKI PRECYZYJNEJ             |                        |                      |                     |                 |
|----------------------------------------------------|------------------------|----------------------|---------------------|-----------------|
| System elektromechanicznych mierników poziomu EMP6 |                        |                      |                     |                 |
| Historia pomiarów dla Silosa2: S2                  |                        |                      |                     |                 |
| < Powrót                                           |                        |                      |                     |                 |
| L.p.                                               | Data i godzina pomiaru | Wysokość surowca [m] | Cieżar surowca [Mg] | Napelnienie [%] |
|                                                    | 23.7.2007 10:59:10     | 0.75                 | 52,349              | 50              |
| $\overline{c}$                                     | 23.7.2007 10:59:47     | 1,32                 | 92,127              | 87              |
| 3                                                  | 23.7.2007 11:0:22      | 1.05                 | 73,283              | 69              |
| $\overline{4}$                                     | 23.7.2007 11:1:3       | 0,77                 | 53,739              | 51              |
| 5                                                  | 23.7.2007 11:1:34      | 1,3                  | 90,737              | 86              |
| 6                                                  | 23.7.2007 11:2:8       | 0,94                 | 65,608              | 62              |
| 7                                                  | 23.7.2007 11:4:53      | 1,13                 | 78,868              | 75              |
| 8                                                  | 23.7.2007 11:5:38      | 0,83                 | 57,933              | 55              |
| 9                                                  | 23.7.2007 11:6:49      | 1,09                 | 76,076              | 72              |
| 10                                                 | 23.7.2007 11:8:25      | 1,03                 | 71,894              | 68              |
| 11                                                 | 23.7.2007 11:9:2       | 0.97                 | 67,699              | 64              |

*Rys. 36: Podgląd historii wyników pomiarów przez sieć ethernet.*